## **MARIS**

## Address Search for Tax Information

- 1. In Matrix, click Search
- 2. Select the Public Record (Tax Search)
- 3. Enter the address as shown below. Use the "More" buton for more than one property search.

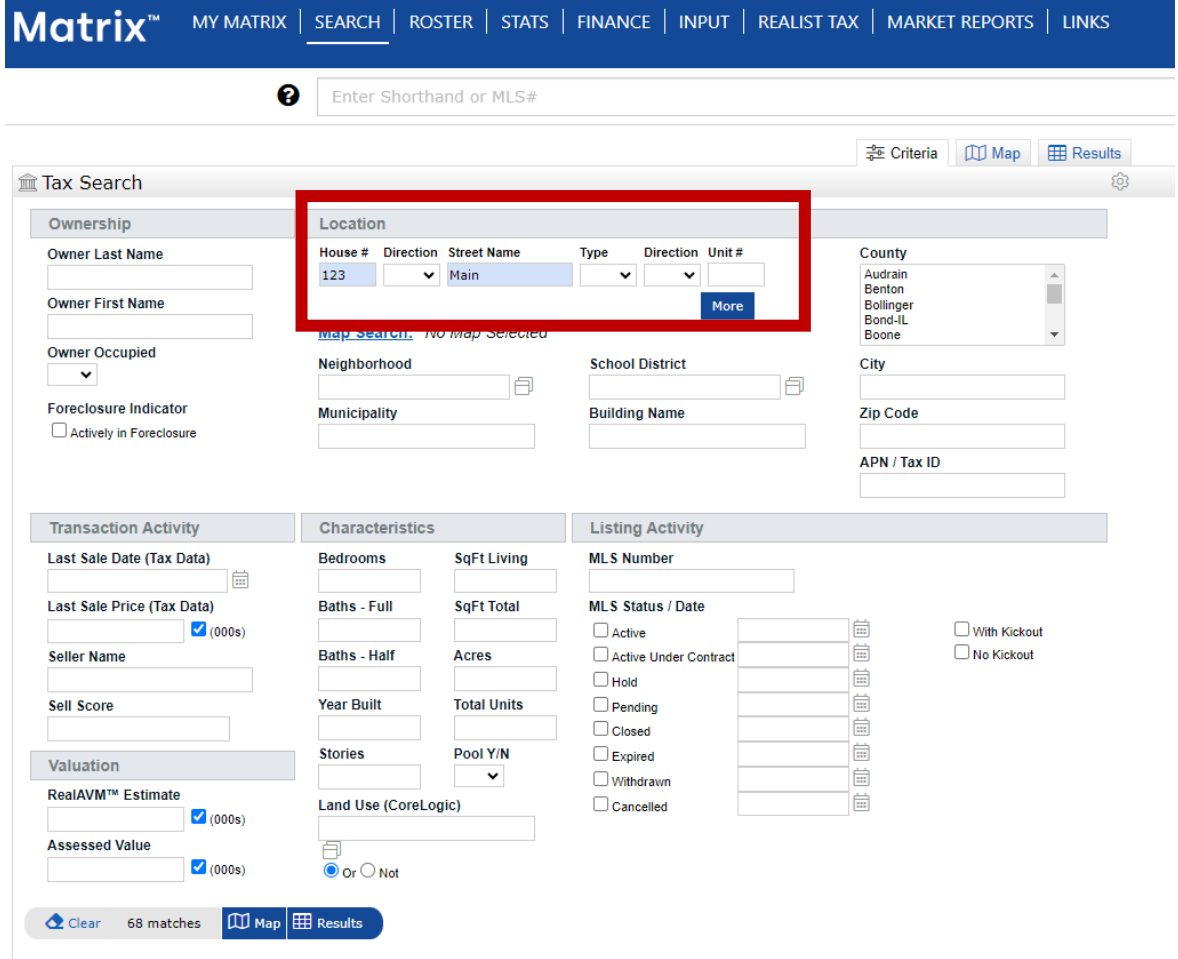

- 4. The number of matches will display at the bottom. Click Results to see them.
- 5. Select the Tax ID number to view the tax details.

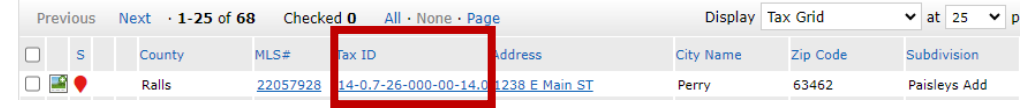

6. Click through the tabs at the top to view all the available information

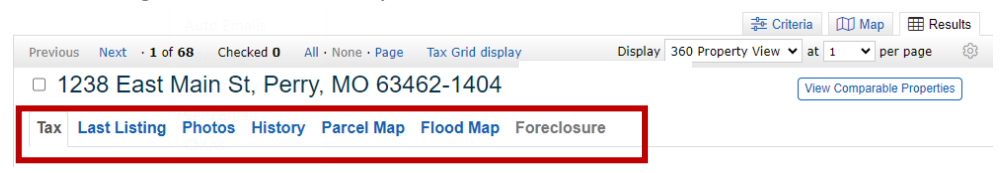